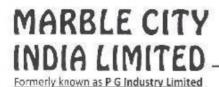

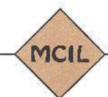

Regd Office: A-30, S-11, 2nd FLOOR

KAILASH COLONY NEW DELHI-110048 : pgindustryltd@gmail.com

E-mail : pgindu Website : www.p

: www.pgil.com

CIN : L74899DL1993PLC056421

To, The BSE Limited Phiroze Jeejeebhoy Towers Dalal Street Mumbai - 400001

08.05.2024

# SUB: CONVENING OF EXTRA ORDINARY GENERAL MEETING ON 30TH MAY, 2023

Dear Sir,

This is to inform you that Pursuant to Section 96 of the Companies Act, 2013, Extra Ordinary General Meeting of the Members of the Company will be held on Thursday, the 30<sup>th</sup> day of May, 2024 at 10:30 A. M. through Video Conferencing ("VC")/ Other Audio-Visual Means ("OAVM").

Thanks & Regards,

For Marble City India Limited

Director/Auth. Signatory

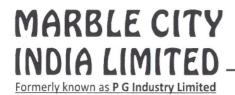

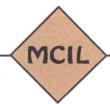

Regd Office: A-30, S-11, 2nd FLOOR

KAILASH COLONY NEW DELHI-110048

E-mail Website : pgindustryltd@gmail.com

: www.pgil.com

CIN

: L74899DL1993PLC056421

# **NOTICE**

Notice is hereby given that Extraordinary General Meeting of the Members of **MARBLE CITY INDIA LIMITED** will be held on Thursday, 30<sup>th</sup> May, 2024 at 10:30 A. M. (IST) through Video Conferencing ("VC")/ Other Audio-Visual Means ("OAVM") to transact the following business:

# **SPECIAL BUSINESS:**

### 1. Appointment of Statutory Auditor to fill casual vacancy

To consider and if thought fit to pass, the following resolution as an Ordinary Resolution:

"RESOLVED THAT pursuant to the provisions of Section 139(8) of the Companies Act, 2013 read with the Companies (Audit and Auditors Rules), 2014 (the Rules), including any statutory modification(s) or re-enactment(s) thereof for the time being in force and pursuant to the recommendation made by the Board of Directors through resolution passed on March 30, 2024, consent of members be and is hereby accorded to appoint M/s. Vishal G Goel & Co., Chartered Accountants (Membership No. 094685), as the Statutory Auditors of the Company w.e.f. March 30, 2024 till the conclusion of the ensuing Annual General Meeting to fill the casual vacancy caused by the resignation of M/s Mittal & Mittal Associates, Chartered Accountants, to conduct the Statutory Audit for the financial year ending March 31, 2024 and to do such other audit/ review/ certification/ work as may be required and/or deemed expedient, on such remuneration and out-of-pocket expenses, as may be fixed by the management of the Company in consultation with them.

**RESOLVED FURTHER THAT** the Board of Director of the Company be and are hereby severally authorized to sign their appointment letter and do all acts, deeds, matters and things as considered necessary and execute all necessary documents, applications and returns for the purpose of filing Form ADT-1 with ROC, giving effect to the aforesaid resolution."

By order of the Board

mit Dalmia Director

For Marble City India Limited

NEW DELHI

Place: New Delhi

Date: 30th March, 2024

#### **NOTES:**

- 1. The Ministry of Corporate Affairs ('MCA') vide its General Circulars No. 14/2020 dated April 08, 2020, No. 17/2020 dated April 13, 2020, No. 22/2020 dated June 15, 2020, No. 33/2020 dated September 28, 2020, No. 39/2020 dated December 31, 2020, No. 10/2021 dated June 23, 2021, No. 20/2021 dated December 08, 2021, No. 3/2022 dated May 5, 2022 and No. 11/2022 dated December 28, 2022 and Circular No. 09/2023 dated September 25, 2023 issued by Ministry of Corporate Affairs (collectively referred to as 'MCA Circulars') and all other relevant circulars issued from time to time, physical attendance of the Members to the EGM venue is not required and general meeting be held through video conferencing (VC) or other audio visual means (OAVM). Hence, Members can attend and participate in the ensuing EGM through VC/OAVM.
- 2. In accordance with the Secretarial Standard-2 on General Meetings issued by the Institute of Company Secretaries of India ("ICSI") read with Clarification/ Guidance on applicability of Secretarial Standards-1 and 2 dated April 15, 2020, issued by the ICSI, the proceedings of this EGM shall be deemed to be conducted at the Registered Office of the Company which shall be the deemed venue of this EGM.
- 3. The Securities Exchange India ('SEBI') and Board of vide Circular No. SEBI/HO/CFD/CMD1/CIR/P/2020/79 12, 2020 dated May read with Circular No. SEBI/HO/CFD/CMD2/CIR/P/2021/11 dated January 15, 2021, SEBI/HO/CFD/CMD2/CIR/P/2022/62 dated May 13, 2022 and SEBI/HO/ CFD/Pod-2/P/CIR/2023/4 dated January 5, 2023 and SEBI Circular No. SEBI/HO/DDHS/P/ CIR/2023/0164 dated October 6, 2023 ('SEBI Circulars') have permitted the holding of EGM by companies through VC / OAVM during the Calendar Year 2021, 2022 and upto September 30, 2024, without the physical presence of the Members. Accordingly, in compliance with the provisions of the Companies Act, 2013 ('Act'), Securities and Exchange Board of India (Listing Obligations and Disclosure Requirements) Regulations, 2015 ('Listing Regulations'), MCA Circulars and SEBI Circulars, the EGM of the Company is being conducted through VC/OAVM.
- 4. In terms of the MCA Circulars followed by SEBI Circular, physical attendance of members has been dispensed with and, therefore, there is no requirement of appointment of proxies. Accordingly, the facility of appointment of proxies by members under Section 105 of the Act will not be available for the EGM of the Company.
- 5. Members can login and join the EGM 30 minutes prior to the scheduled time to start the EGM and the window for joining shall be kept open till the expiry of 15 minutes after the scheduled time to start the EGM. The facility of participation at the EGM through VC/OAVM will be made available for 1000 members, on first-come-first-served basis. However, the participation of large members (members holding 2% or more shareholding), promoters, institutional investors, directors, key managerial personnel, the Chairpersons of the Audit Committee, Nomination & Remuneration Committee, Stakeholders Relationship Committee and Auditors can attend the EGM without restriction of first-come-first served basis. Instructions and other information for members for attending the EGM through VC/OAVM are given in this Notice.

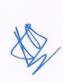

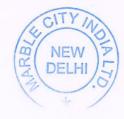

- 6. Members attending the EGM through VC / OAVM shall be counted for the purpose of reckoning the quorum under Section 103 of the Act.
- 7. In case of joint holders attending the Meeting, only such joint holder who is higher in the order of names will be entitled to vote.
- 8. Explanatory Statement as required under Section 102(1) of the Companies Act, 2013 is annexed.
- 9. Pursuant to the provisions of Section 108 of the Companies Act, 2013 read with Rule 20 of the Companies (Management and Administration) Rules, 2014 (as amended) and Regulation 44 of SEBI (Listing Obligations & Disclosure Requirements) Regulations 2015 (as amended from time to time), and the Circulars issued by the Ministry of Corporate Affairs dated April 08, 2020, April 13, 2020 and May 05, 2020 the Company is providing facility of remote e-Voting to its Members in respect of the business to be transacted at the EGM. For this purpose, the Company has entered into an agreement with National Securities Depository Limited (NSDL) for facilitating voting through electronic means, as the authorized agency. The facility of casting votes by a member using remote e-Voting system as well as e voting on the date of the EGM will be provided by NSDL.
- 10. In line with the Ministry of Corporate Affairs (MCA) Circular No. 17/2020 dated April 13, 2020, the Notice calling the EGM has been uploaded on the website of the Company at <a href="www.pgil.com">www.pgil.com</a>. The Notice can also be accessed from the website of the Stock Exchanges i.e. BSE Limited and The Calcutta Stock Exchange Limited at <a href="www.bseindia.com">www.bseindia.com</a> and <a href="www.cse-india.com">www.cse-india.com</a> respectively and the EGM Notice is also available on the website of NSDL (agency for providing the Remote e-Voting facility) i.e.www.evoting.nsdl.com.
- 11. EGM has been convened through VC/OAVM in compliance with applicable provisions of the Companies Act, 2013 read with MCA Circular No. 14/2020 dated April 08, 2020 and MCA Circular No. 17/2020 dated April 13, 2020, MCA Circular No. 20/2020 dated May 05, 2020 and MCA Circular No. 2/2021 dated January 13, 2021, Circular No. 19/2021 dated December 08, 2021, Circular No. 21/2021 dated December 14, 2021 and Circular No. 02/2022 dated May 05, 2022, Circular No. 10/2022 dated December 28, 2022 and General Circular No. 09/2023 dated September 25,2023.
- 12. a) The Register of Members and Share Transfer Books of the Company will remain closed from 24<sup>th</sup> May, 2024 to 30<sup>th</sup> May, 2024 (both days inclusive).
  - b) The remote e-voting period commences on Monday, May 27, 2024 (09:00 am) and ends on Wednesday, May 29, 2024 (05:00 pm). No remote e-voting shall be allowed beyond the said date and time. During this period, members of the Company holding shares either in physical form or in dematerialized form, as on the cut-off date of May 23, 2024 may cast their vote by remote e-voting
- 13. Members holding shares in physical form are requested to intimate immediately to the Registrar & Share Transfer Agent of the Company, **MAS Services Limited**, T 34, 2<sup>nd</sup> Floor, Okhla Industrial Area, Phase II, New Delhi 110 020 Ph:- 011-26387281/82/83 Fax:- 011-26387384 quoting registered Folio No. (a) details of their bank account/change in bank account, if any, and (b) change in their address, if any, with pin code number.

In case shares are in demat form members are requested to update their bank detail with their depository participant.

The shareholders having shares in physical form are requested to dematerialize the shares at the earliest.

Further, Shareholders holding shares of Face Value of Rs.10/- in Physical Form are requested to apply for New Share Certificates of Face Value of Rs.5/- each in exchange of Old Share Certificates. For more information, please contact our Registrar and Share Transfer Agent, Mas Services Limited.

14. In accordance with SEBI (Listing Obligations and Disclosure Requirements) (4th amendment) Regulations, 2018 notified on June 07, 2018 and further notification dated 30/11/2018 any request for physical transfer of shares shall not be processed w.e.f April 01,2019

Further, in compliance with SEBI vide its circular SEBI/HO/MIRSD/MIRSD\_RTAMB/P/CIR/2022/8 dated 25th January 2022, the following requests received by the Company in physical form will be processed and the shares will be issued in dematerialization form only: -

- 1. Issue of duplicate share certificate
- 2. Claim from unclaimed suspense account
- 3. Renewal/Exchange of securities certificate
- 4. Endorsement
- 5. Sub-division / splitting of securities certificate
- 6. Consolidation of securities certificates/folios
- 7. Transmission
- 8. Transposition

For this purpose, the securities holder/claimant shall submit a duly filled up Form ISR-4 which is hosted on the website of the company as well as on the website of MAS Services Ltd, Registrar and share transfer agent (RTA) The aforementioned form shall be furnished in hard copy form.

Members holding shares in physical form are requested to dematerialize their holdings at the earliest.

15. The Securities and Exchange Board of India ('SEBI') vide its circular dated November 03, 2021 read with circular dated December 14, 2021 and March 16, 2023 has made it mandatory for the shareholders holding securities in physical form to furnish PAN, KYC (complete address with pincode, bank detail with MICR-CODE & IFS CODE, Email-ID, Mobile Number) and Nomination details to the Registrar and Transfer Agent ('RTA') of the Company. Effective from 1st January 2022. Registrar will not process, any service requests or complaints received from the member until unless above KYC and nomination will not be completed by shareholder.

In view of the above, shareholders of the Company holding securities in physical form are requested to provide following documents/details to RTA:

- i. PAN; (using Form ISR-1)
- ii. Nomination in Form No.SH-13 or submit declaration to 'Opt-out' in Form ISR-3;
- iii. Contact details including Postal address with PIN code, Mobile Number, E-mail address;
- iv. Bank Account details including Bank name and branch, Bank account number, IFS code;
- v. Specimen signature. (using Form ISR-2)

Any cancellation or change in nomination shall be provided in Form No.SH-14

All of above required documents/details to be sent at the address of registered office of the RTA. The shareholders can download the forms mentioned in SEBI circular from the website of the Company

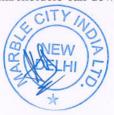

or RTA website i.e www.masserv.com.

# A separate communication has already been sent to the respective shareholders.

- 16. In terms of Section 72 of the Companies Act, 2013 and the applicable provisions, the shareholders of the Company may nominate a person in whose name the shares held by him/them shall vest in the event of his/their death. Shareholders desirous of availing this facility may submit the requisite nomination form.
- 17. In respect of the matters pertaining to Bank details, ECS mandates, nomination, power of attorney, change in name/address etc., the members are requested to approach the Company's Registrars and Share Transfer Agent, in respect of shares held in physical form and the respective Depository Participants, in case of shares held in electronic form. In all correspondence with the Company/Registrar and Share Transfer Agent, members are requested to quote their folio numbers or DP ID and Client ID for physical or electronic holdings respectively.
- 18. Members who hold shares in multiple folios in identical names or joint holding in the same order of names are requested to send the share certificates to the Registrar, for consolidation into a single folio.

In case you have not registered your email id with depository or RTA you may registered your email id in following manner.

| Physical Holding | A signed request to Registrar and Transfer Agents of the Company, MAS Services Limited at <a href="mailto:info@masserv.com">info@masserv.com</a> providing Folio number, Name of the shareholder, scanned copy of the share certificate (Front and Back), PAN (Self attested scanned copy of PAN Card), AADHAR (Self attested scanned copy of Aadhar Card) for registering email address. |
|------------------|----------------------------------------------------------------------------------------------------|
| Demat Holding    | Please contact your Depositary Participant (DP) and register your email address as per the process advised by DP.                                                                                                    |

- 19. As per Regulation 40 of SEBI Listing Regulations, as amended, securities of listed companies can be transferred only in dematerialized form with effect from 1st April, 2019, except in case of request received for transmission or transposition of securities. In view of this and to eliminate all risks associated with physical shares and for ease of portfolio management, members holding shares in physical form are requested to consider converting their holdings to dematerialized form. Members can contact the Company Secretary or Mas Services Limited, Company's Registrar and Share Transfer Agents ("RTA") (Tel. No. 011 26387281/82/83) for assistance in this regard.
- 20. In case a person has become a member of the Company after dispatch of the EGM Notice, but on or before the cut-off date for e-voting i.e. **Thursday, May 23, 2024**, such person may obtain the User ID and Password from RTA by e-mail request on <a href="investor@masserv.com">investor@masserv.com</a>
- 21. In terms of SEBI Circular dated 09/12/2020, the depository shall send SMS/email alerts regarding the details of the upcoming EGM to the demat holders at least 2 days prior to the date of commencement of e-voting. Hence members are requested to update the mobile no./email ID with their respective depository participants.
- 22. Mr. Sameer Kishore Bhatnagar, Company Secretary in Practice (Membership No. A-30997) has been appointed as the Scrutinizer for providing facility to the members of the Company to scrutinize the voting and remote e-voting process in a fair and transparent manner.

- 23. The Scrutinizer shall after the conclusion of voting at the general meeting, will first count the votes cast at the meeting and thereafter unblock the votes cast through remote e-voting in the presence of at least two witnesses not in the employment of the Company and shall make, not later than three days of the conclusion of the EGM a consolidated scrutinizer's report of the total votes cast in favour or against, if any, to the Chairman or a person authorized by him in writing, who shall countersign the same and declare the result of the voting forthwith.
- 24. The Results declared along with the report of the Scrutinizer shall be placed on the website of the Company at www.pgil.com and on the website of NSDL immediately after the declaration of result by the Chairman or a person authorized by him in writing. The results shall also be immediately forwarded to the BSE.
- 25. All documents referred to in the accompanying Notice shall be open for inspection at the Registered Office of the Company during normal business hours (10.00 A. M. to 01:00 P. M.) on all working days, except Saturdays, Sundays and Bank Holidays up to the date of the EGM of the Company.
- 26. **Voting through electronic means:** In compliance with the provisions of Regulation 44 of the Listing Regulations and Pursuant to the provisions of Section 108 of the Companies Act, 2013 read with Rule 20 of the Companies (Management and Administration) Rules, 2014 Company is offering e-voting facility to its members. Detailed procedure is given herewith.

# THE INSTRUCTIONS FOR MEMBERS FOR REMOTE E-VOTING AND JOINING GENERAL MEETING ARE AS UNDER: -

The remote e-voting period begins on May 27, 2024 at 09:00 A.M. and ends on May 29, 2024 at 05:00 P.M. The remote e-voting module shall be disabled by NSDL for voting thereafter. The Members, whose names appear in the Register of Members / Beneficial Owners as on the record date (cut-off date) i.e. May 23, 2024, may cast their vote electronically. The voting right of shareholders shall be in proportion to their share in the paid-up equity share capital of the Company as on the cut-off date, being May 23, 2024.

#### How do I vote electronically using NSDL e-Voting system?

The way to vote electronically on NSDL e-Voting system consists of "Two Steps" which are mentioned below:

### Step 1: Access to NSDL e-Voting system

A) Login method for e-Voting and joining virtual meeting for Individual shareholders holding securities in demat mode

In terms of SEBI circular dated December 9, 2020 on e-Voting facility provided by Listed Companies, Individual shareholders holding securities in demat mode are allowed to vote through their demat account maintained with Depositories and Depository Participants. Shareholders are advised to update their mobile number and email Id in their demat accounts in order to access e-Voting facility.

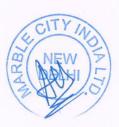

<u>Login method for Individual shareholders holding securities in demat mode is given below:</u>

| Type of shareholders    | Login Method                                                                                           |
|-------------------------|----------------------------------------------------------------------------------------------------|
| Individual Shareholders | 1. Existing <b>IDeAS</b> user can visit the e-Services website of                                      |
| holding securities in   | NSDL Viz. <a href="https://eservices.nsdl.com">https://eservices.nsdl.com</a> either on a Personal     |
| demat mode with NSDL.   | Computer or on a mobile. On the e-Services home page                                                   |
|                         | click on the "Beneficial Owner" icon under "Login"                                                     |
|                         | which is available under 'IdeAS' section, this will prompt                                             |
|                         | you to enter your existing User ID and Password. After                                                 |
|                         | successful authentication, you will be able to see e-Voting                                            |
|                         | services under Value added services. Click on "Access to                                               |
|                         | e-Voting" under e-Voting services and you will be able to                                              |
|                         | see e-Voting page. Click on company name or e-Voting                                                   |
|                         | service provider i.e. NSDL and you will be re-directed to                                              |
|                         | e-Voting website of NSDL for casting your vote during                                                  |
|                         | the remote e-Voting period or joining virtual meeting &                                                |
|                         | voting during the meeting.                                                                             |
|                         | 2. If you are not registered for IdeAS e-Services, option to                                           |
|                         | register is available at https://eservices.nsdl.com. Select                                            |
|                         | "Register Online for IdeAS Portal" or click at                                                         |
|                         | https://eservices.nsdl.com/SecureWeb/IdeasDirectReg.jsp                                                |
|                         | 3. Visit the e-Voting website of NSDL. Open web browser                                                |
|                         | by typing the following URL:                                                                           |
|                         | https://www.evoting.nsdl.com/ either on a Personal                                                     |
|                         | Computer or on a mobile. Once the home page of e-Voting                                                |
|                         | system is launched, click on the icon "Login" which is                                                 |
|                         | available under 'Shareholder/Member' section. A new                                                    |
|                         | screen will open. You will have to enter your User ID (i.e.                                            |
|                         |                                                                                                    |
|                         | your sixteen-digit demat account number hold with NSDL), Password/OTP and a Verification Code as shown |
|                         | on the screen. After successful authentication, you will be                                            |
|                         |                                                                                                    |
|                         | redirected to NSDL Depository site wherein you can see                                                 |
|                         | e-Voting page. Click on company name or e-Voting                                                       |
|                         | service provider i.e. NSDL and you will be redirected to                                               |
|                         | e-Voting website of NSDL for casting your vote during                                                  |
|                         | the remote e-Voting period or joining virtual meeting &                                                |
|                         | voting during the meeting.                                                                             |
|                         | 4. Shareholders/Members can also download NSDL Mobile                                                  |
|                         | App "NSDL Speede" facility by scanning the QR code                                                     |
|                         | mentioned below for seamless voting experience.                                                        |

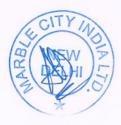

# NSDL Mobile App is available on

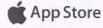

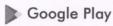

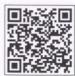

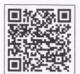

Individual Shareholders holding securities in demat mode with CDSL

- 1. Users who have opted for CDSL Easi / Easiest facility, can login through their existing user id and password. Option will be made available to reach e-Voting page without any further authentication. The users to login Easi /Easiest are requested to visit CDSL website www.cdslindia.com and click on login icon & New System Myeasi Tab and then user you're existing my easi username & password.
- 2. After successful login the Easi / Easiest user will be able to see the e-Voting option for eligible companies where the e-voting is in progress as per the information provided by company. On clicking the e-voting option, the user will be able to see e-Voting page of the e-Voting service provider for casting your vote during the remote e-Voting period or joining virtual meeting & voting during the meeting. Additionally, there is also links provided to access the system of all e-Voting Service Providers, so that the user can visit the e-Voting service providers' website directly.
- 3. If the user is not registered for Easi/Easiest, option to register is available at CDSL website <a href="www.cdslindia.com">www.cdslindia.com</a> and click on login & New System Myeasi Tab and then click on registration option.
- 4. Alternatively, the user can directly access e-Voting page by providing Demat Account Number and PAN No. from a e-Voting link available on <a href="www.cdslindia.com">www.cdslindia.com</a> home page. The system will authenticate the user by sending OTP on registered Mobile & Email as recorded in the Demat Account. After successful authentication, user will be able to see the e-Voting option where the e-voting is in progress and also able to directly access the system of all e-Voting Service Providers.

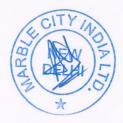

Individual Shareholders (holding securities in demat mode) login through their depository participants You can also login using the login credentials of your demat account through your Depository Participant registered with NSDL/CDSL for e-Voting facility. upon logging in, you will be able to see e-Voting option. Click on e-Voting option, you will be redirected to NSDL/CDSL Depository site after successful authentication, wherein you can see e-Voting feature. Click on company name or e-Voting service provider i.e. NSDL and you will be redirected to e-Voting website of NSDL for casting your vote during the remote e-Voting period or joining virtual meeting & voting during the meeting.

Important note: Members who are unable to retrieve User ID/ Password are advised to use Forget User ID and Forget Password option available at abovementioned website.

Helpdesk for Individual Shareholders holding securities in demat mode for any technical issues related to login through Depository i.e. NSDL and CDSL.

| Login type                      | Helpdesk details                                                                                 |
|---------------------------------|--------------------------------------------------------------------------------------------------|
| Individual Shareholders holding |                                                                                                  |
| securities in demat mode with   | Members facing any technical issue in login can contact                                          |
| NSDL                            | NSDL helpdesk by sending a request at <a href="mailto:evoting@nsdl.co.in">evoting@nsdl.co.in</a> |
|                                 | or call at 022 - 4886 7000 and 022 - 2499 7000                                                   |
| Individual Shareholders holding | Members facing any technical issue in login can contact                                          |
| securities in demat mode with   | CDSL helpdesk by sending a request at                                                            |
| CDSL                            | helpdesk.evoting@cdslindia.com or contact at toll free no.                                       |
|                                 | 1800 22 55 33                                                                                    |

B) Login Method for e-Voting and joining virtual meeting for shareholders other than Individual shareholders holding securities in demat mode and shareholders holding securities in physical mode.

### How to Log-in to NSDL e-Voting website?

- 1. Visit the e-Voting website of NSDL. Open web browser by typing the following URL: <a href="https://www.evoting.nsdl.com/">https://www.evoting.nsdl.com/</a> either on a Personal Computer or on a mobile.
- 2. Once the home page of e-Voting system is launched, click on the icon "Login" which is available under 'Shareholder/Member' section.
- 3. A new screen will open. You will have to enter your User ID, your Password/OTP and a Verification Code as shown on the screen.
  - Alternatively, if you are registered for NSDL eservices i.e. IDEAS, you can log-in at <a href="https://eservices.nsdl.com/">https://eservices.nsdl.com/</a> with your existing IDEAS login. Once you log-in to NSDL eservices after using your log-in credentials, click on e-Voting and you can proceed to Step 2 i.e. Cast your vote electronically.
- 4. Your User ID details are given below:

| Manner of holding shares i.e. Demat | Your User ID is: |
|-------------------------------------|------------------|
| (NSDL or CDSL) or Physical          |                  |

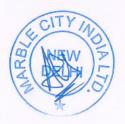

| a) For Members who hold shares in demat account with NSDL. | 8 Character DP ID followed by 8 Digit Client ID For example if your DP ID is IN300*** and Client ID is 12***** then your user ID is IN300***12*****. |
|------------------------------------------------------------|----------------------------------------------------------------------------------------------------|
| b) For Members who hold shares in demat account with CDSL. | 16 Digit Beneficiary ID For example if your Beneficiary ID is 12********** then your user ID is 12************************************               |
| c) For Members holding shares in Physical Form.            | EVEN Number followed by Folio Number registered with the company For example if folio number is 001*** and EVEN is 1**** then user ID is 1*****01*** |

- 5. Password details for shareholders other than Individual shareholders are given below:
  - a) If you are already registered for e-Voting, then you can user your existing password to login and cast your vote.
  - b) If you are using NSDL e-Voting system for the first time, you will need to retrieve the 'initial password' which was communicated to you. Once you retrieve your 'initial password', you need to enter the 'initial password' and the system will force you to change your password.
  - c) How to retrieve your 'initial password'?
    - (i) If your email ID is registered in your demat account or with the company, your 'initial password' is communicated to you on your email ID. Trace the email sent to you from NSDL from your mailbox. Open the email and open the attachment i.e. a .pdf file. Open the .pdf file. The password to open the .pdf file is your 8-digit client ID for NSDL account, last 8 digits of client ID for CDSL account or folio number for shares held in physical form. The .pdf file contains your 'User ID' and your 'initial password'.
    - (ii) If your email ID is not registered, please follow steps mentioned below in process for those shareholders whose email ids are not registered.
- 6. If you are unable to retrieve or have not received the "Initial password" or have forgotten your password:
  - a) Click on "Forgot User Details/Password?" (If you are holding shares in your demat account with NSDL or CDSL) option available on www.evoting.nsdl.com.
  - b) <u>Physical User Reset Password?</u>" (If you are holding shares in physical mode) option available on www.evoting.nsdl.com.
  - c) If you are still unable to get the password by aforesaid two options, you can send a request at <a href="evoting@nsdl.co.in">evoting@nsdl.co.in</a> mentioning your demat account number/folio number, your PAN, your name and your registered address etc.
  - d) Members can also use the OTP (One Time Password) based login for casting the votes on the e-Voting system of NSDL.
- 7. After entering your password, tick on Agree to "Terms and Conditions" by selecting on the check box.
- 8. Now, you will have to click on "Login" button.
- 9. After you click on the "Login" button, Home page of e-Voting will open.

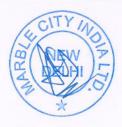

### Step 2: Cast your vote electronically and join General Meeting on NSDL e-Voting system.

## How to cast your vote electronically and join General Meeting on NSDL e-Voting system?

- 1. After successful login at Step 1, you will be able to see all the companies "EVEN" in which you are holding shares and whose voting cycle and General Meeting is in active status.
- 2. Select "EVEN" of company for which you wish to cast your vote during the remote e-Voting period and casting your vote during the General Meeting. For joining virtual meeting, you need to click on "VC/OAVM" link placed under "Join Meeting".
- 3. Now you are ready for e-Voting as the Voting page opens.
- 4. Cast your vote by selecting appropriate options i.e. assent or dissent, verify/modify the number of shares for which you wish to cast your vote and click on "Submit" and also "Confirm" when prompted.
- 5. Upon confirmation, the message "Vote cast successfully" will be displayed.
- **6.** You can also take the printout of the votes cast by you by clicking on the print option on the confirmation page.
- 7. Once you confirm your vote on the resolution, you will not be allowed to modify your vote.

### **General Guidelines for shareholders**

- 1. Institutional shareholders (i.e. other than individuals, HUF, NRI etc.) are required to send scanned copy (PDF/JPG Format) of the relevant Board Resolution/ Authority letter etc. with attested specimen signature of the duly authorized signatory(ies) who are authorized to vote, to the Scrutinizer by e-mail to <a href="mailto:csskbhatnagar@gmail.com">csskbhatnagar@gmail.com</a> with a copy marked to <a href="mailto:evoting@nsdl.co.in">evoting@nsdl.co.in</a>. Institutional shareholders (i.e. other than individuals, HUF, NRI etc.) can also upload their Board Resolution / Power of Attorney / Authority Letter etc. by clicking on "Upload Board Resolution / Authority Letter" displayed under "e-Voting" tab in their login.
- 2. It is strongly recommended not to share your password with any other person and take utmost care to keep your password confidential. Login to the e-voting website will be disabled upon five unsuccessful attempts to key in the correct password. In such an event, you will need to go through the "Forgot User Details/Password?" or "Physical User Reset Password?" option available on www.evoting.nsdl.com to reset the password.
- 3. In case of any queries, you may refer the Frequently Asked Questions (FAQs) for Shareholders and e-voting user manual for Shareholders available at the download section of <a href="www.evoting.nsdl.com">www.evoting.nsdl.com</a> or call on.: 022 4886 7000 and 022 2499 7000 or send a request to Soni Singh, Asst. Manager at <a href="evoting@nsdl.co.in">evoting@nsdl.co.in</a>

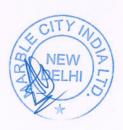

Process for those shareholders whose email ids are not registered with the depositories for procuring user id and password and registration of e mail ids for e-voting for the resolutions set out in this notice:

- 1. In case shares are held in physical mode please provide Folio No., Name of shareholder, scanned copy of the share certificate (front and back), PAN (self-attested scanned copy of PAN card), AADHAR (self-attested scanned copy of Aadhar Card) by email to pgindustryltd@gmail.com
- 2. In case shares are held in demat mode, please provide DPID-CLID (16-digit DPID + CLID or 16-digit beneficiary ID), Name, client master or copy of Consolidated Account statement, PAN (self-attested scanned copy of PAN card), AADHAR (self-attested scanned copy of Aadhar Card) to pgindustryltd@gmail.com. If you are an Individual shareholder holding securities in demat mode, you are requested to refer to the login method explained at step 1 (A) i.e. Login method for e-Voting and joining virtual meeting for Individual shareholders holding securities in demat mode.
- 3. Alternatively, shareholder/members may send a request to evoting@nsdl.co.in for procuring user id and password for e-voting by providing above mentioned documents.
- 4. In terms of SEBI circular dated December 9, 2020 on e-Voting facility provided by Listed Companies, Individual shareholders holding securities in demat mode are allowed to vote through their demat account maintained with Depositories and Depository Participants. Shareholders are required to update their mobile number and email ID correctly in their demat account in order to access e-Voting facility.

# THE INSTRUCTIONS FOR MEMBERS FOR E-VOTING ON THE DAY OF THE EGM ARE AS UNDER: -

- 1. The procedure for e-Voting on the day of the EGM is same as the instructions mentioned above for remote e-voting.
- 2. Only those Members/ shareholders, who will be present in the EGM through VC/OAVM facility and have not casted their vote on the Resolutions through remote e-Voting and are otherwise not barred from doing so, shall be eligible to vote through e-Voting system in the EGM
- 3. Members who have voted through Remote e-Voting will be eligible to attend the EGM. However, they will not be eligible to vote at the EGM.
- 4. The details of the person who may be contacted for any grievances connected with the facility for e-Voting on the day of the EGM shall be the same person mentioned for Remote e-voting.

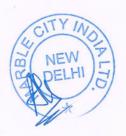

# INSTRUCTIONS FOR MEMBERS FOR ATTENDING THE EGM THROUGH VC/OAVM ARE AS UNDER:

- 1. Member will be provided with a facility to attend the EGM through VC/OAVM through the NSDL e-Voting system. Members may access by following the steps mentioned above for Access to NSDL e-Voting system. After successful login, you can see link of "VC/OAVM" placed under "Join meeting" menu against company name. You are requested to click on VC/OAVM link placed under Join Meeting menu. The link for VC/OAVM will be available in Shareholder/Member login where the EVEN of Company will be displayed. Please note that the members who do not have the User ID and Password for e-Voting or have forgotten the User ID and Password may retrieve the same by following the remote e-Voting instructions mentioned in the notice to avoid last minute rush.
- 2. Members are encouraged to join the Meeting through Laptops for better experience.
- 3. Further Members will be required to allow Camera and use Internet with a good speed to avoid any disturbance during the meeting.
- 4. Please note that Participants Connecting from Mobile Devices or Tablets or through Laptop connecting via Mobile Hotspot may experience Audio/Video loss due to Fluctuation in their respective network. It is therefore recommended to use Stable Wi-Fi or LAN Connection to mitigate any kind of aforesaid glitches.
- 5. Shareholders who would like to express their views/have questions may send their questions in advance mentioning their name demat account number/folio number, email id, mobile number at (pgindustryltd@gmail.com). The same will be replied by the company suitably.

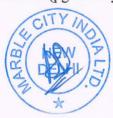

# EXPLANATORY STATEMENT PURSUANT TO SECTION 102 OF THE COMPANIES ACT, 2013

#### Item No. 1

M/s Mittal & Mittal Associates, Chartered Accountants have tendered their resignation as Statutory Auditors w.e.f. 30.03.2024. The reason for their resignation has been stated as their recent appointment as Management Consultant in the Company - Marble City India Limited and hence due to conflict of interest they are unable to continue as Statuary Auditors of the Company for the current financial year. This has resulted into a casual vacancy in the office of Statutory Auditors of the Company as envisaged by Section 139(8) of the Companies Act, 2013. Casual vacancy caused by the resignation of auditor is required to be approved by the shareholders in General Meeting within three months from the date of recommendation of the Board of Directors of the Company. The Board of Directors of the Company in their meeting held on 30.03.2024 recommended the appointment of M/s. Vishal G Goel & Co., Chartered Accountants (Membership No. 094685) as the Statutory Auditors of the Company to fill the casual vacancy caused by the resignation of M/s Mittal & Mittal Associates, Chartered Accountants. Accordingly, shareholders' approval by way of ordinary resolution is sought.

M/s. Vishal G Goel & Co., Chartered Accountants (Membership No. 094685) (Peer Review Certificate No. 016498), have conveyed their consent for being appointed as the Statutory Auditors of the Company along with a confirmation that, their appointment, if made by the members, would be within the limits prescribed under the Companies Act, 2013 and shall satisfy the criteria as provided under section 141 of the Companies Act, 2013.

The Board of Directors of the Company recommends the passing of the resolution in Item No. 01 of the notice as an Ordinary Resolution.

None of the Directors or Key Managerial Persons of the Company (including their relatives), except to the extent of their shareholding in the Company are concerned or interested in the said resolution.

By order of the Board For Marble City India Limited

mit Dalmia Director

Place: New Delhi

Date: 30th March, 2024